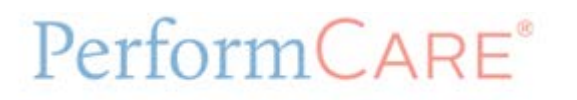

# **Provider Portal Guidelines**

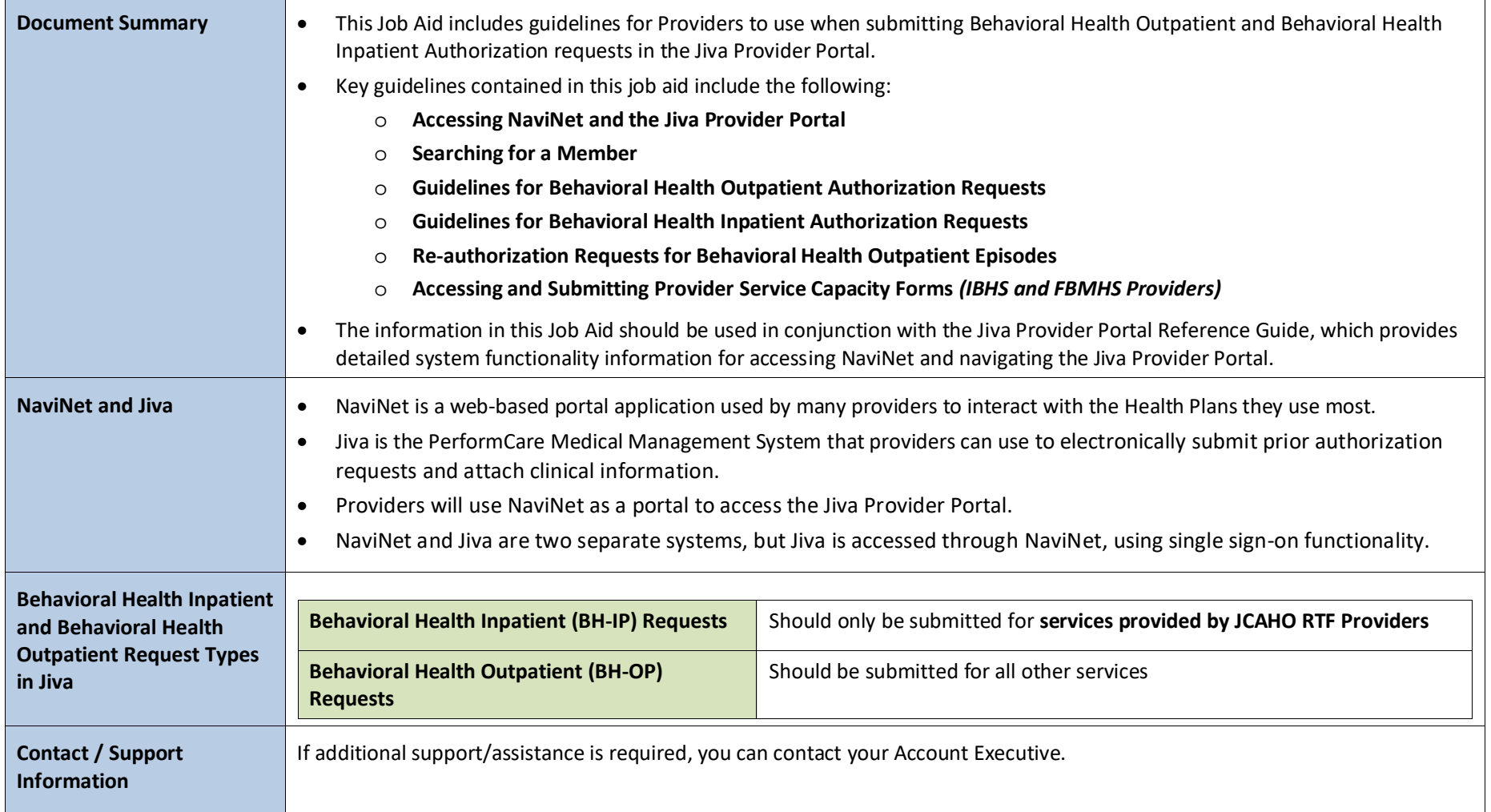

## Contents

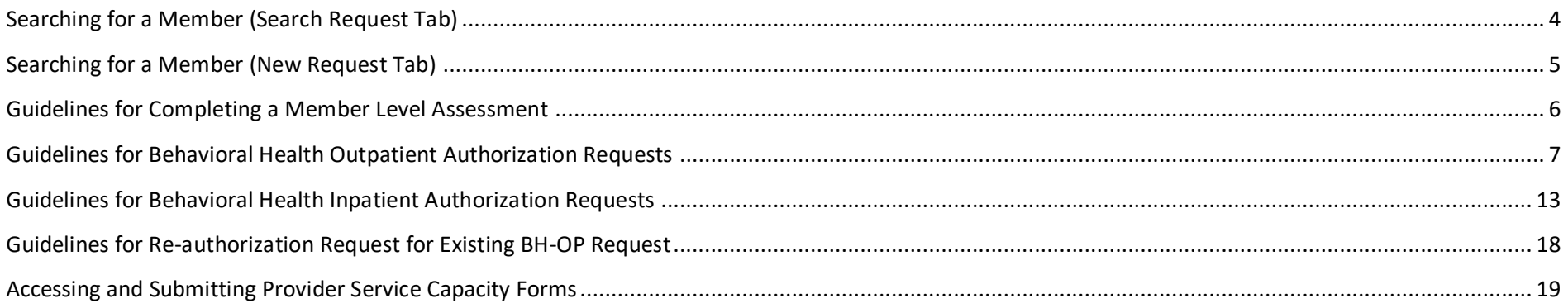

### **Accessing NaviNet and the Jiva Provider Portal**

#### **Follow the steps outlined below to access NaviNet and Jiva:**

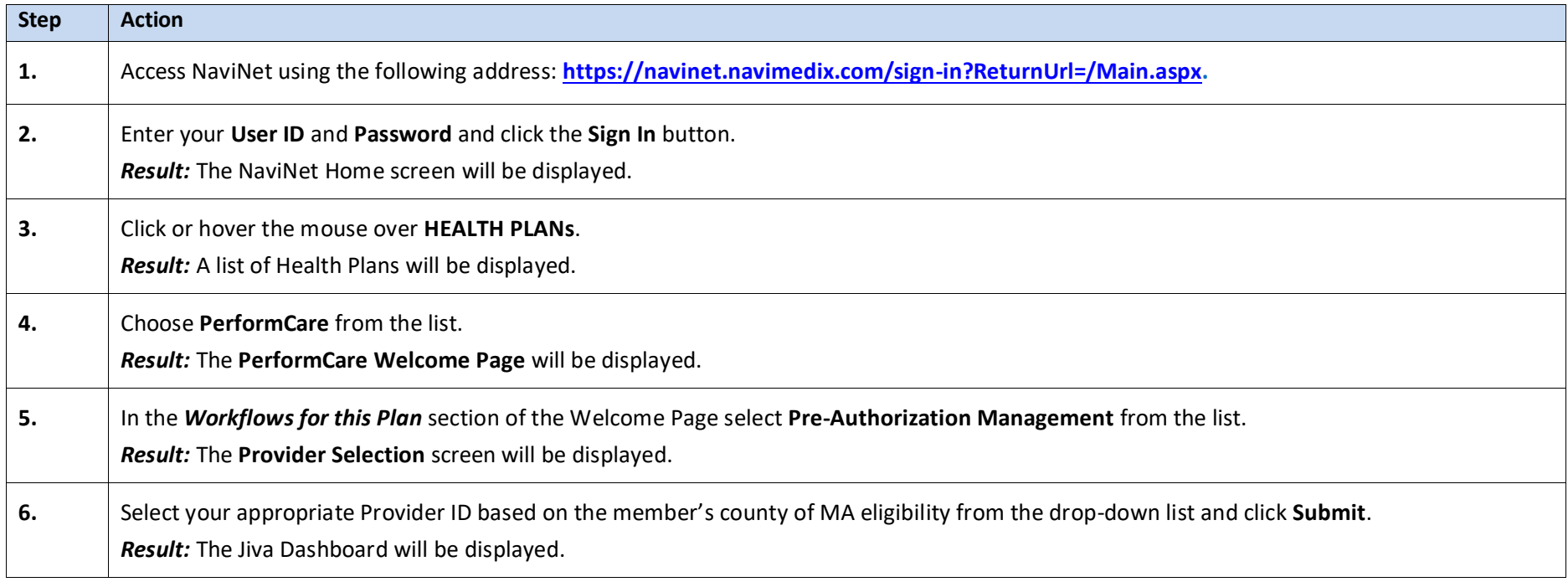

#### <span id="page-3-0"></span>**Searching for a Member (Search Request Tab)**

It is recommended that you search for a possible duplication before entering a request in the portal. Conducting the search from the **Search Request** tab allows you to view existing requests for a member.

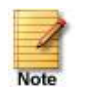

- Jiva will compare dates of service, treating provider and procedure request to other cases for the member. You will receive a warning message if a possible duplicate exists.
- Jiva will not auto approve any case that is a possible duplicate. The request will be evaluated by the Utilization Management team.

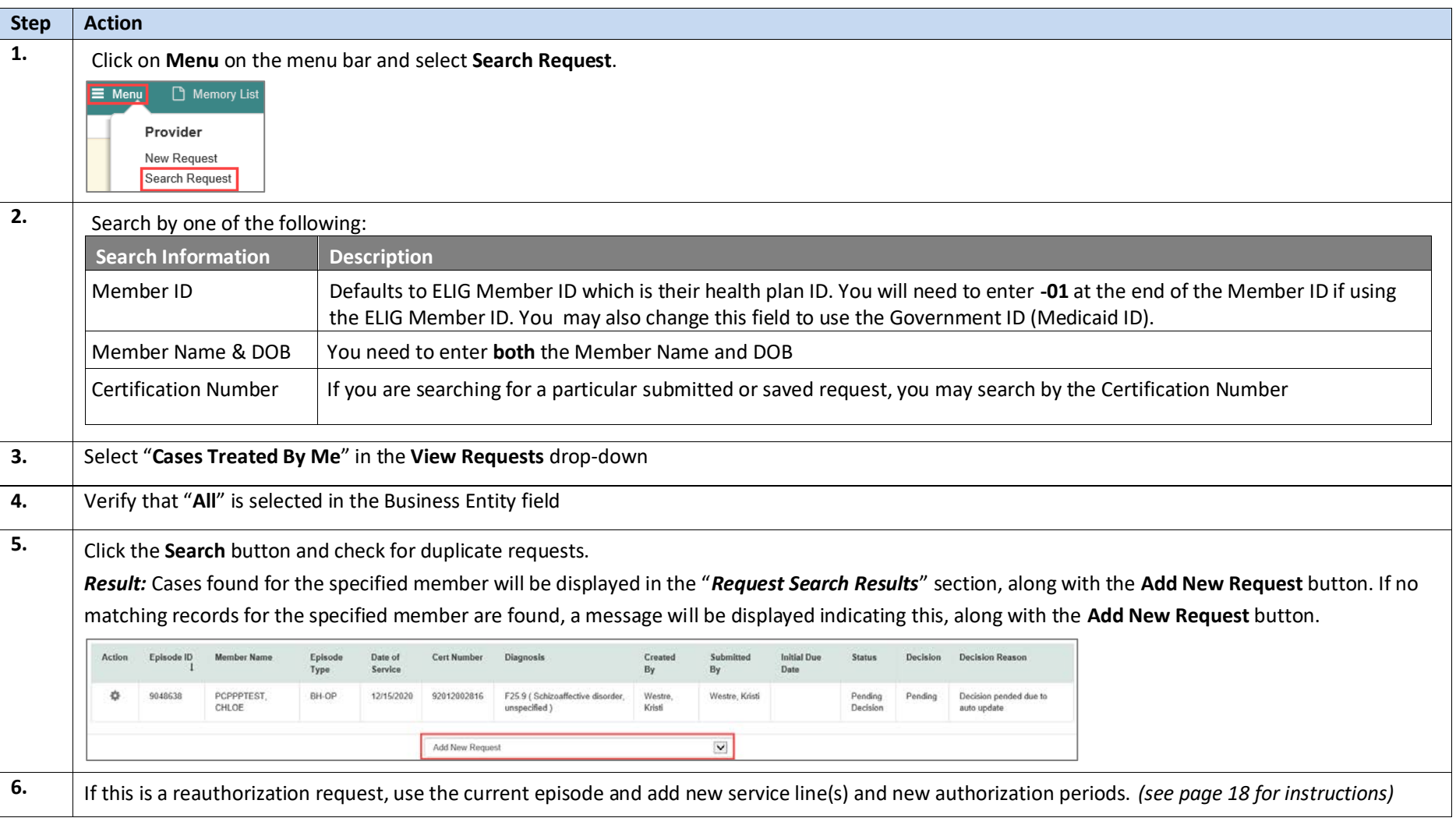

#### <span id="page-4-0"></span>**Searching for a Member (New Request Tab)**

If the **Add New Request** button is not displayed after searching for a member using the **Search Request** hyperlink, you can search for a member and add a new request using the **New Request** hyperlink.

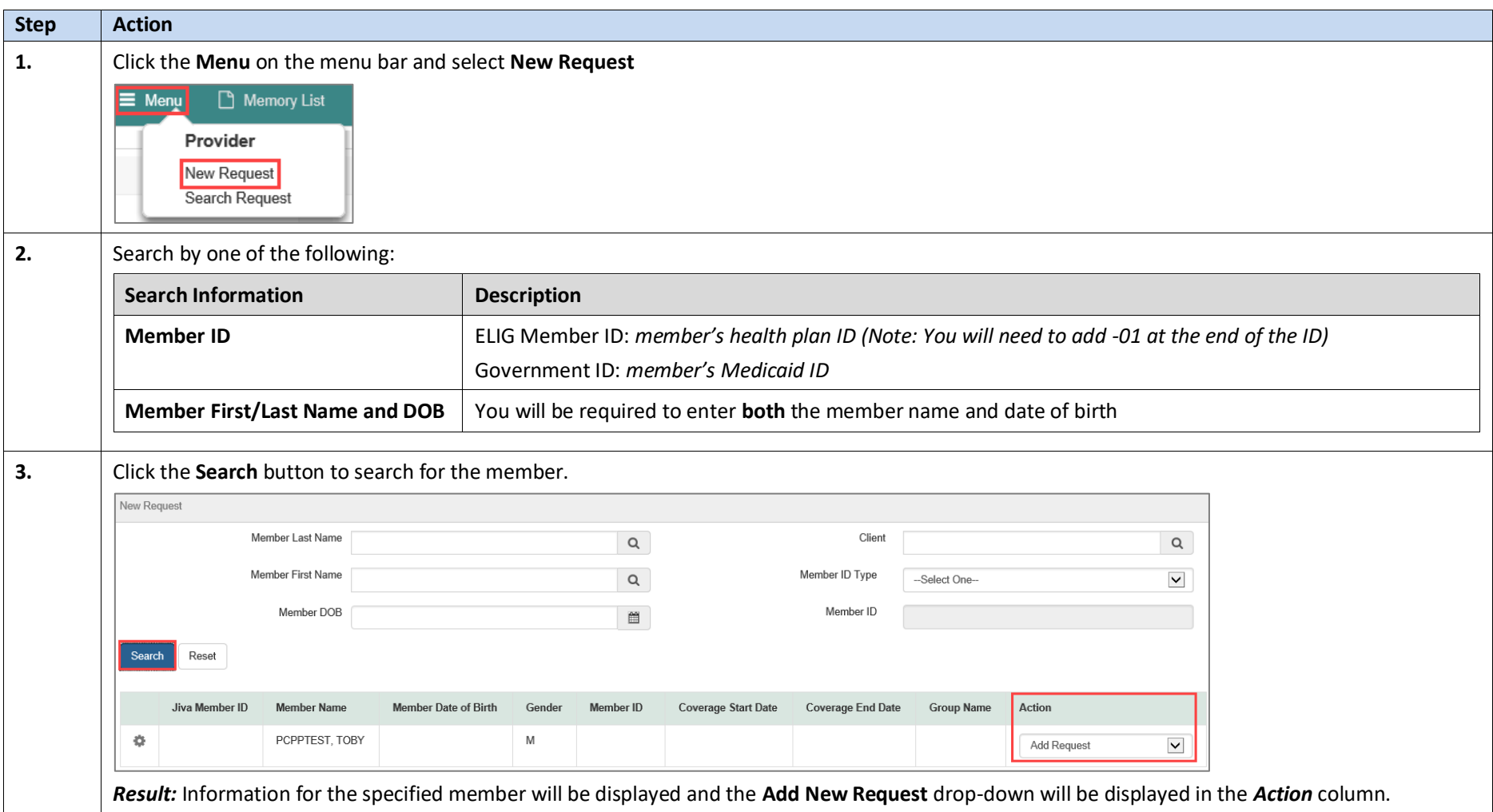

#### <span id="page-5-0"></span>**Guidelines for Completing a Member Level Assessment**

There may be times when an IBHS provider cannot start an IBHS assessment at the time it receives a Written Order or Best Practice Evaluation. When this occurs, you will need to complete the *IBHS Written Order-BPE Receipt Notification* Member Level Assessment.

#### Follow the steps below to complete the assessment:

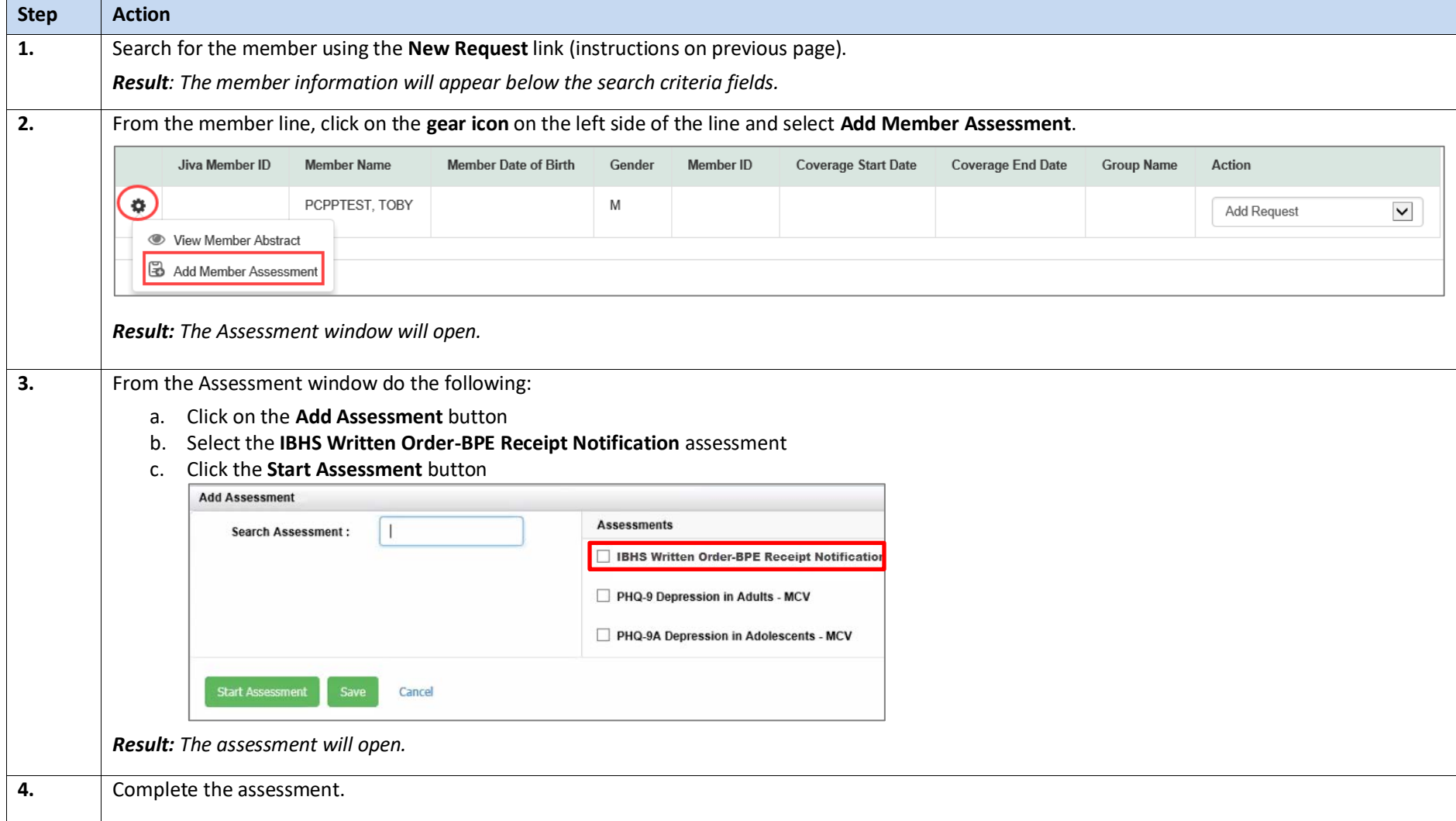

<span id="page-6-0"></span>**Follow the guidelines outlined below when entering a Behavioral Health Outpatient Authorization Request:**

*NOTE: Each unique level of care should be represented by its own Jiva episode regardless of Treating Provider*

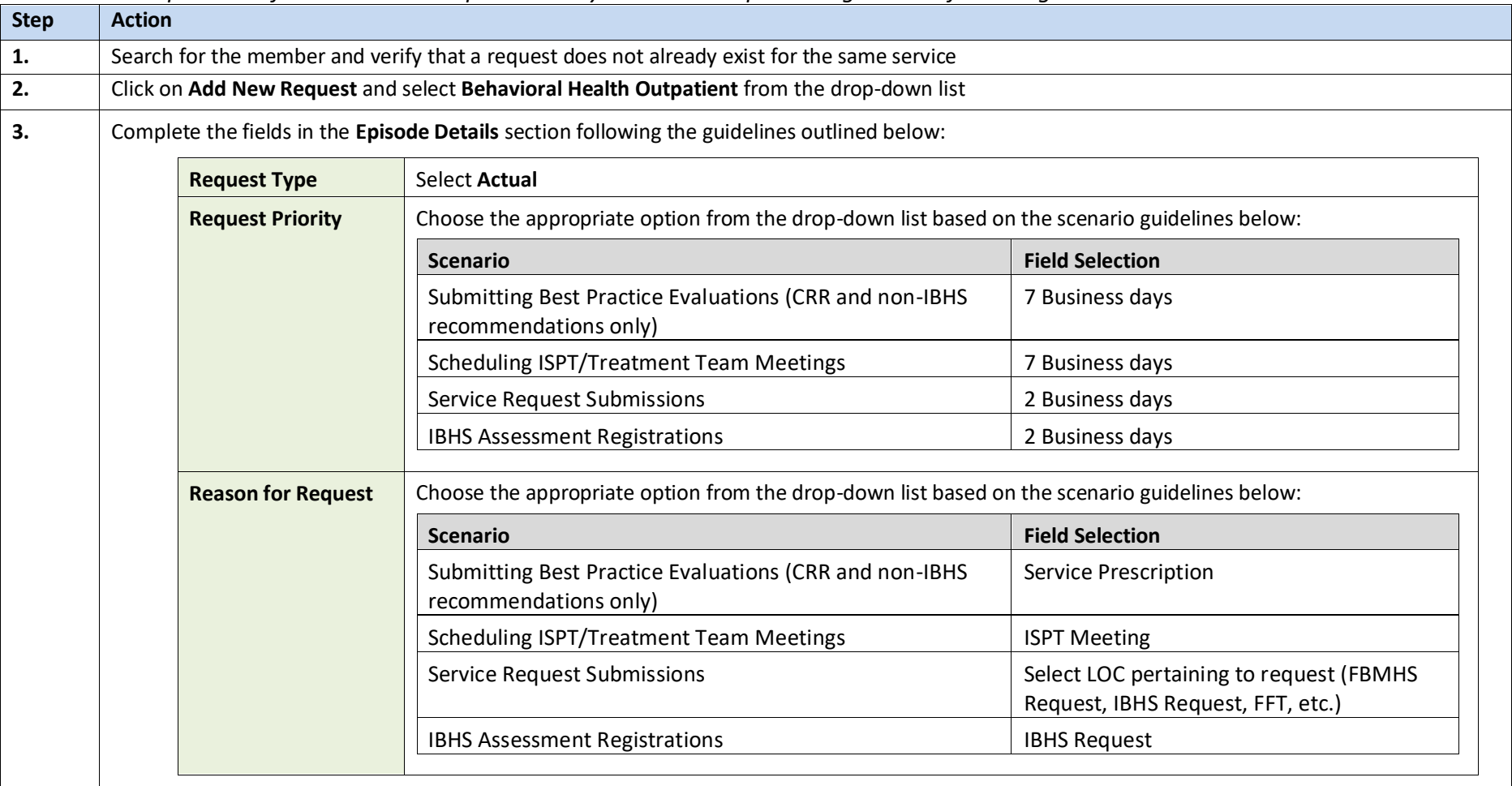

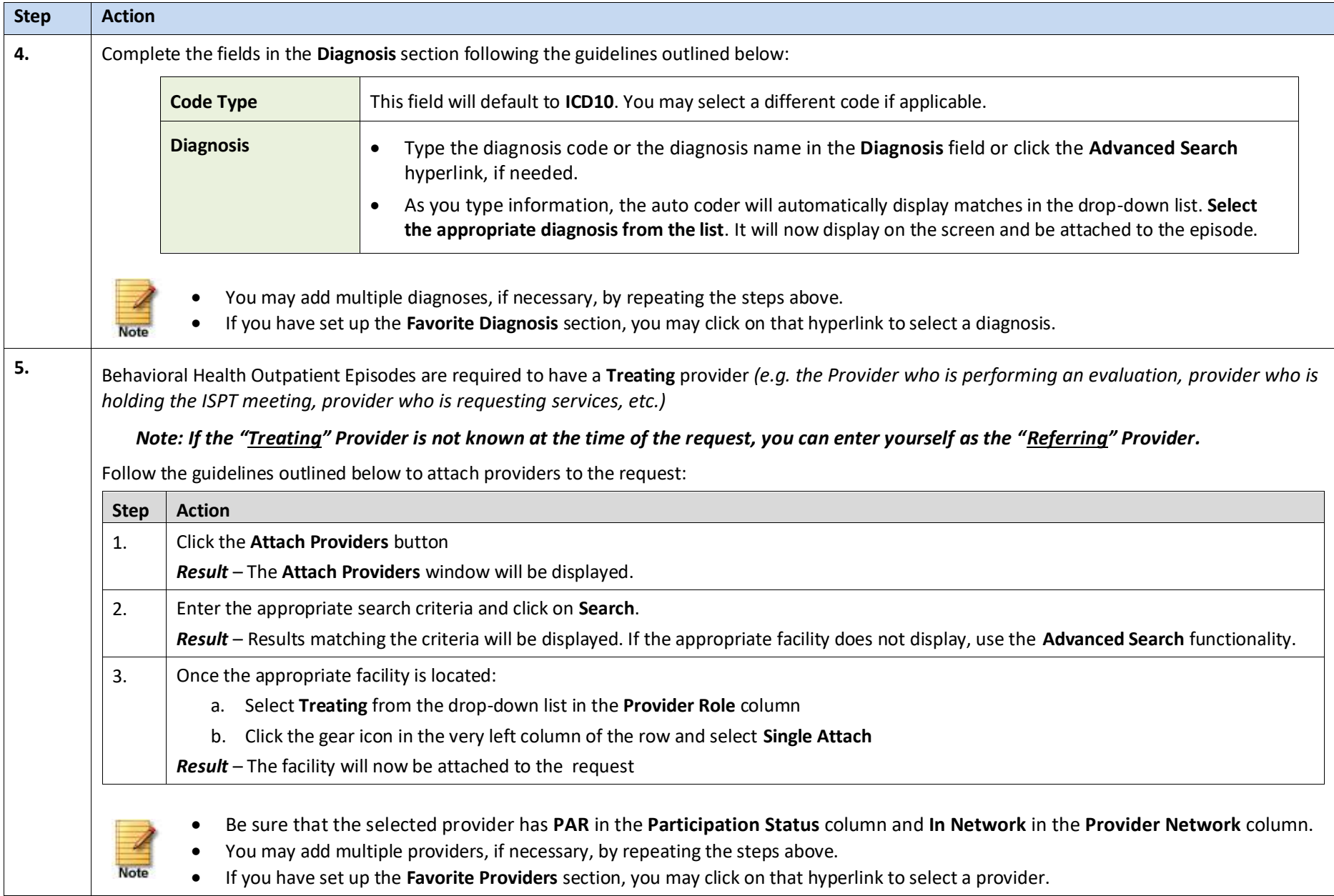

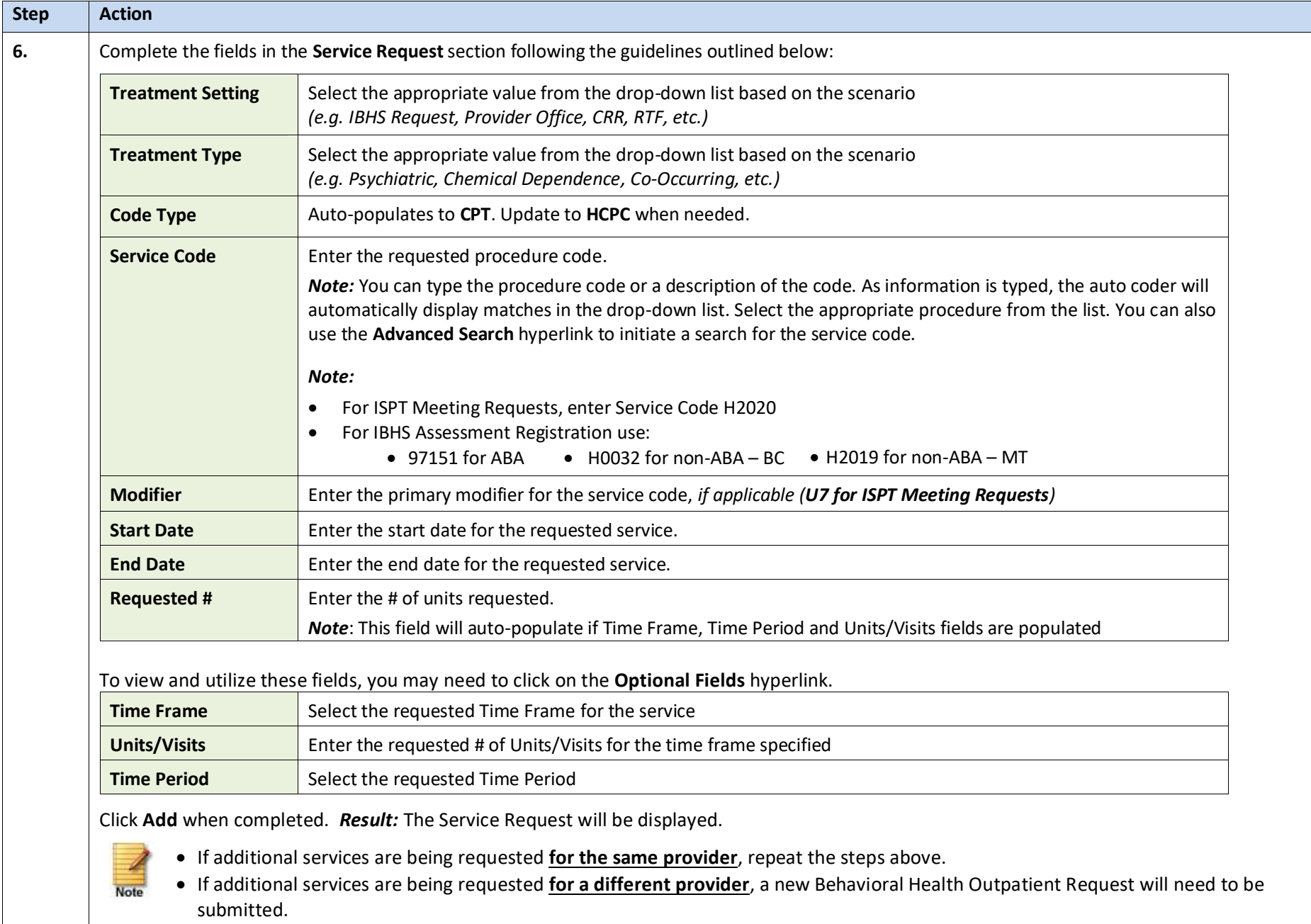

![](_page_9_Picture_177.jpeg)

![](_page_10_Picture_141.jpeg)

![](_page_11_Picture_78.jpeg)

<span id="page-12-0"></span>*Note: Behavioral Health Inpatient Authorizations should only be submitted for services provided by JCAHO RTF Providers*

**Follow the guidelines outlined below when entering a Behavioral Health Inpatient Authorization Request:**

![](_page_12_Picture_147.jpeg)

![](_page_13_Picture_208.jpeg)

![](_page_14_Picture_153.jpeg)

![](_page_15_Picture_138.jpeg)

![](_page_16_Picture_79.jpeg)

#### <span id="page-17-0"></span>**Guidelines for Re-authorization Request for Existing BH-OP Request**

**Closed Episodes will be accessible in a 'view only' format.** If you would like to extend the request or add notes to a closed case, you will need to contact the Utilization Management department to request to have the case reopened.

![](_page_17_Picture_125.jpeg)

#### <span id="page-18-0"></span>**Accessing and Submitting Provider Service Capacity Forms**

- Provider Service Capacity Forms should be used to submit service capacity information for Family Based Mental Health Services (FBMHS) and Intensive Behavioral Health Services (IBHS) on a **weekly** basis.
- Data submitted on these forms will be displayed on the PerformCare website.

#### **Follow the steps outlined below to access and submit the Provider Service Capacity Form:**

![](_page_18_Picture_131.jpeg)